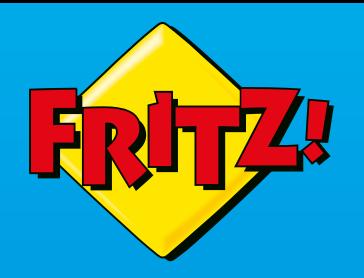

# **FRITZ!Box** 6850 **5G**

### **Anschließen und im Internet surfen**

ATAILSON

# **Lieferumfang**

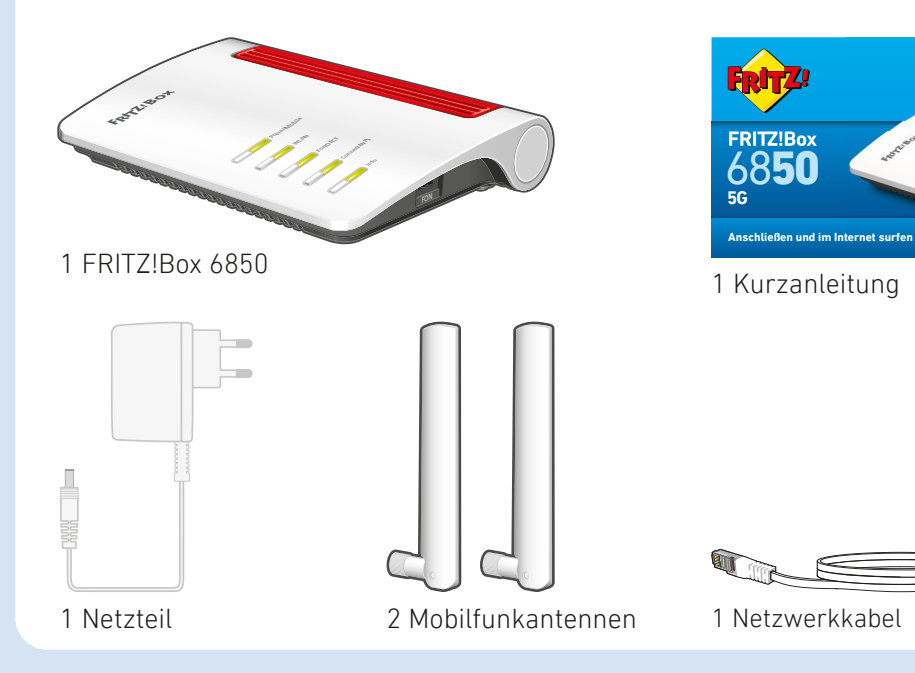

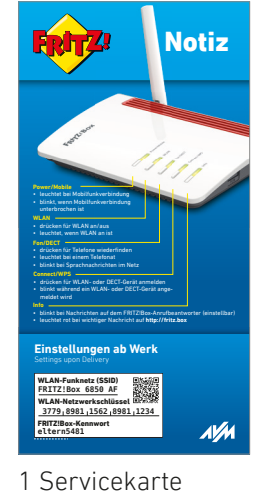

FRITZ! Notiz

# **Servicekarte FRITZ! Notiz**

FRITZ! Notiz ist die Kurzübersicht Ihrer FRITZ!Box. Halten Sie FRITZ! Notiz auch nach Anschluss und Installation ariffbereit.

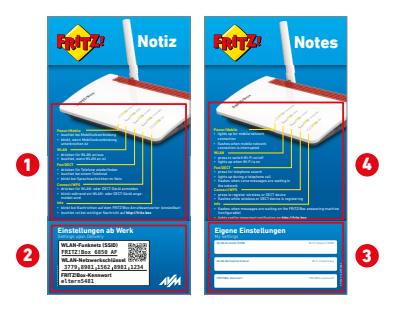

FRITZ! Notiz informiert Sie über

- 1 die LEDs und Tasten
- <sup>2</sup> die Werkseinstellungen der FRITZ!Box
- <sup>3</sup> Ihre angepassten, eigenen Einstellungen
- <sup>4</sup> die LEDs und Tasten (Englisch)

# **Sicherheitshinweise**

- Installieren Sie die FRITZ!Box nicht bei Gewitter.
- Trennen Sie die FRITZ!Box bei Gewitter vom Strom.
- Die Lüftungsschlitze der FRITZ!Box müssen immer frei sein.
- Stellen Sie die FRITZ!Box nicht auf wärmeempfindliche Flächen.
- Schließen Sie die FRITZ!Box an einer leicht erreichbaren Steckdose an.
- Die FRITZ!Box darf nur innerhalb von Gebäuden verwendet werden.

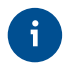

#### Beachten Sie auch die Sicherheitshinweise in Ihrem FRITZ!Box-Handbuch.

### **Mini-SIM-Karte einstecken**

Verwenden Sie **original Mini-SIM-Karten** für Mobilfunkverbindungen. Brechen Sie dafür die Mini-SIM-Karte in einem Stück aus der SIM-Karte heraus und verwenden Sie **keine** bereits herausgebrochenen Micro- oder Nano-SIM-Karten in Mini-SIM-Kartenträgern. Kartenträger und -adapter können verklemmen und den SIM-Steckplatz der FRITZ!Box dauerhaft beschädigen.

Schieben Sie Ihre Mini-SIM-Karte in den SIM-Steckplatz bis die Karte einrastet.

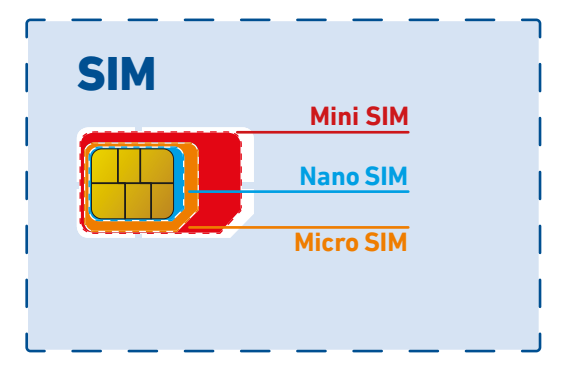

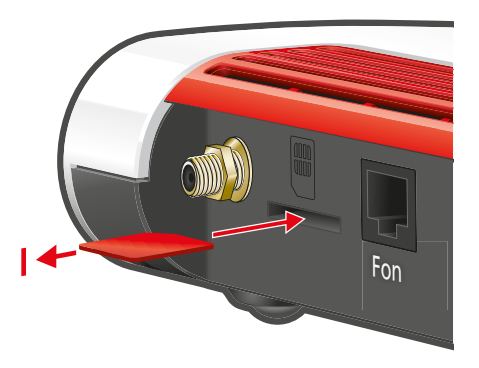

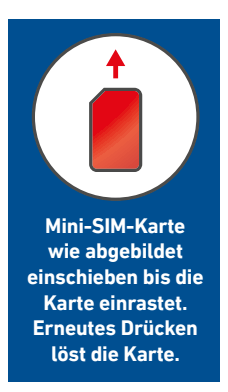

### **FRITZ!Box am Strom anschließen**

Schließen Sie die FRITZ!Box am Strom an. Die LED "Power/Mobile" beginnt zu blinken.

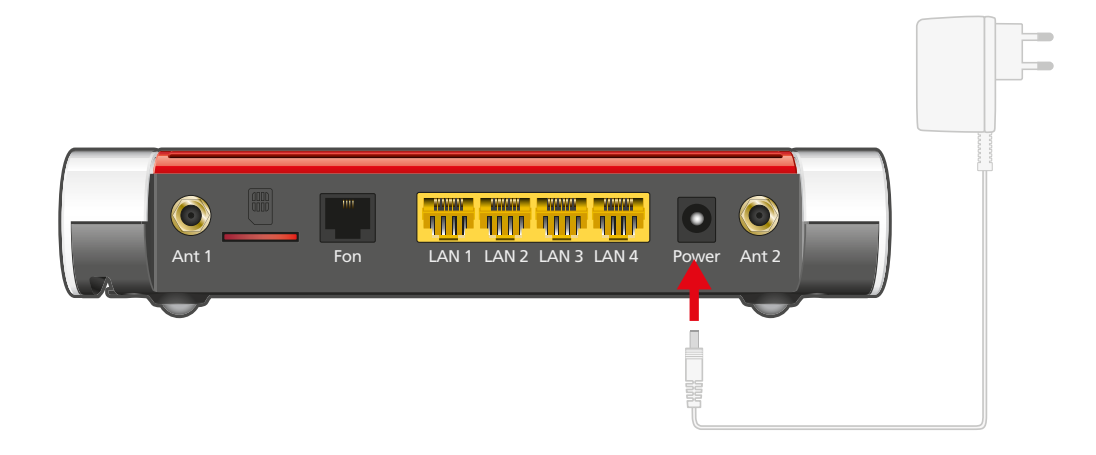

### **Antennen anschließen**

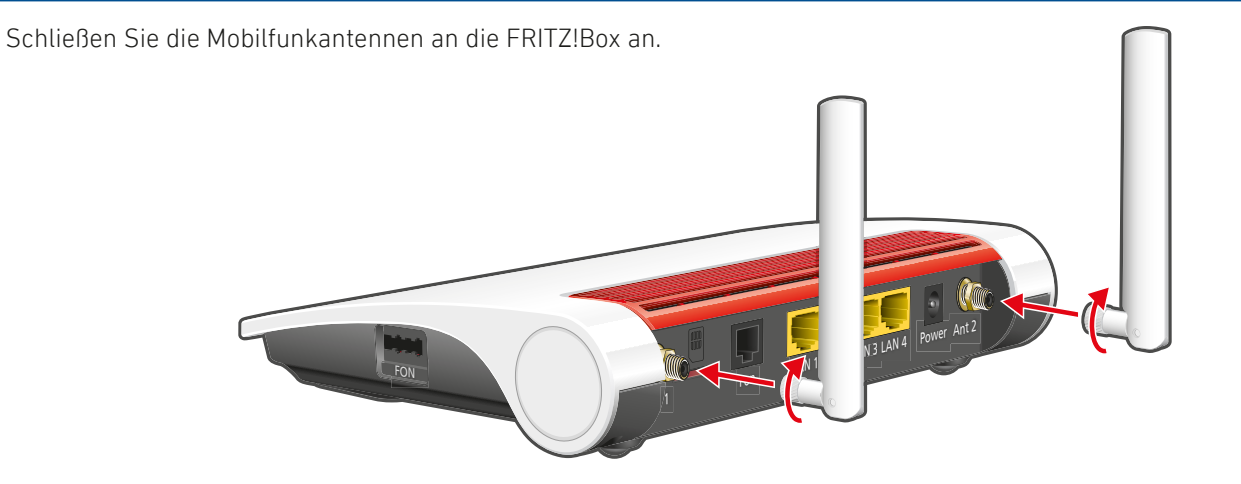

Für die Bewertung der CE-Konformität wurden die im Lieferumfang enthaltenen Mobilfunkantennen mit einem maximalen Gewinn von 3 dBi betrachtet. Antennen mit einem höheren maximalen Gewinn als 3 dBi können die zulässigen Grenzwerte der Signalaussendung überschreiten und zur behördlichen Stilllegung Ihrer FRITZ!Box führen.

# **Telefone per Kabel anschließen**

Sie können ein Telefon per Kabel anschließen. Eine der beiden Buchsen muss frei bleiben.

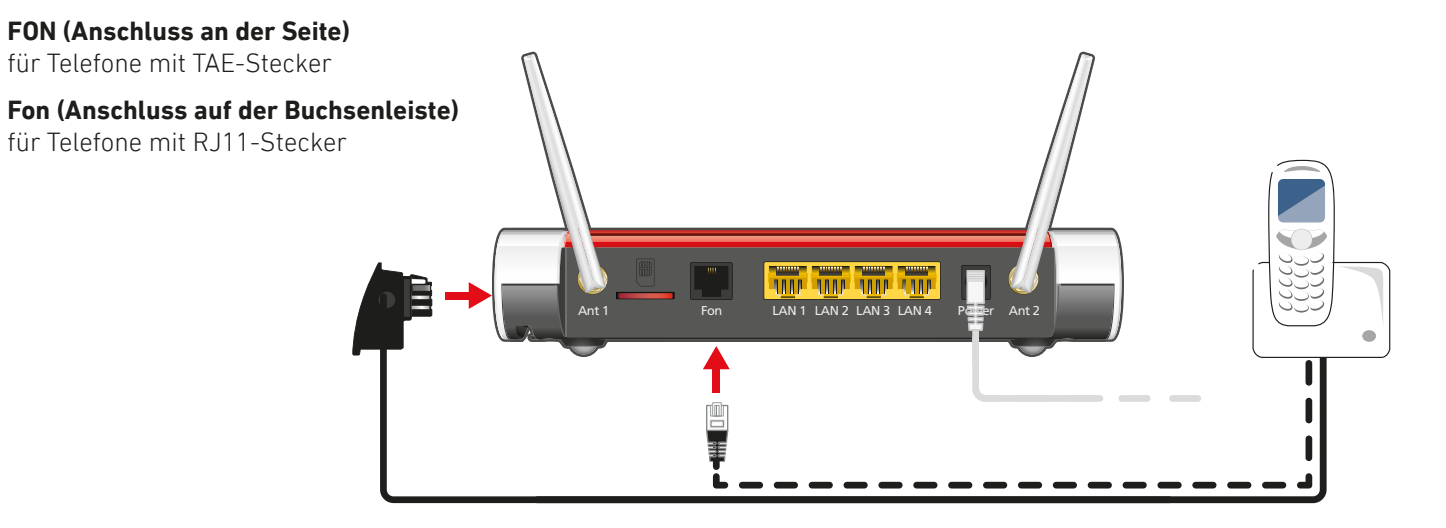

- Starten Sie Ihr Telefon.
- Wenn Sie ein **FRITZ!Fon** haben, drücken Sie die Taste "Connect/WPS" der FRITZ!Box bis die LEDs "WLAN", "DECT" und "Connect" blinken. Das FRITZ!Fon wird sofort angemeldet.
- **Telefone anderer Hersteller** bringen Sie zunächst in Anmeldebereitschaft und geben die PIN der FRITZ!Box am Telefon ein (voreingestellter Wert "0000"), bevor Sie die Anmeldung mit der Taste "Connect/WPS" abschließen.

Die FRITZ!Box unterstützt gleichzeitig bis zu 6 Schnurlostelefone beliebiger Hersteller.

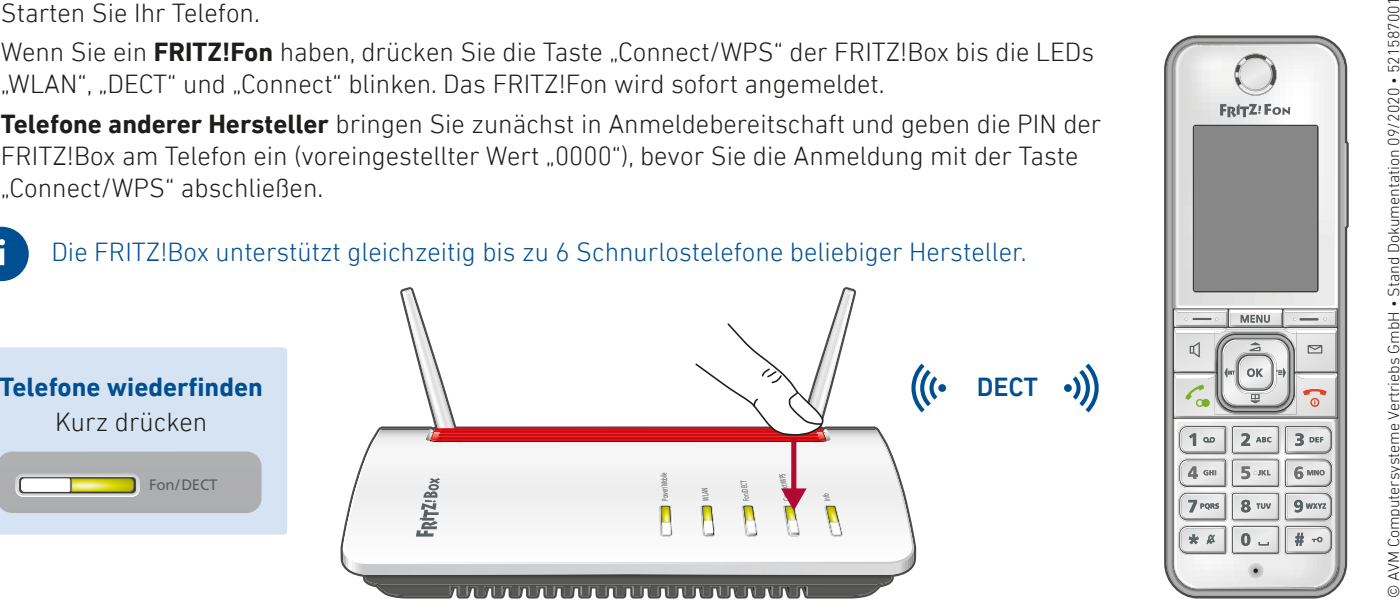

# **Computer und Smartphones per Kennwort mit WLAN verbinden**

Sie können Ihre Computer und Smartphones mit dem WLAN-Netzwerkschlüssel an der FRITZ!Box anschließen. Unser Beispiel zeigt den Verbindungsaufbau mit einem iPhone.

Öffnen Sie die WLAN-Einstellungen Ihres Geräts und wählen Sie das WLAN-Funknetz (SSID) Ihrer FRITZ!Box 6850.

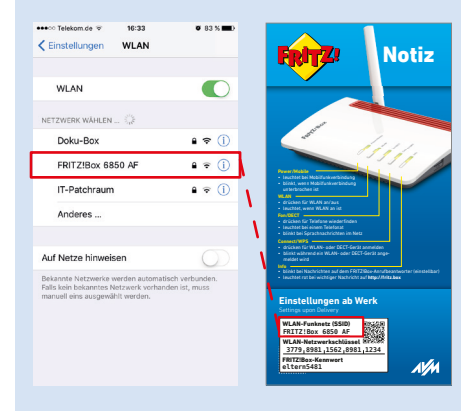

Geben Sie den WLAN-Netzwerkschlüssel ein und stellen Sie die Verbindung her.

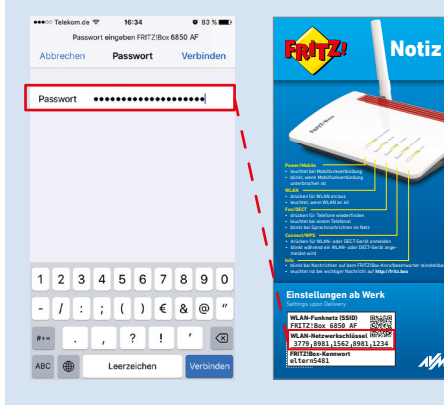

Die WLAN-Verbindung wird hergestellt.

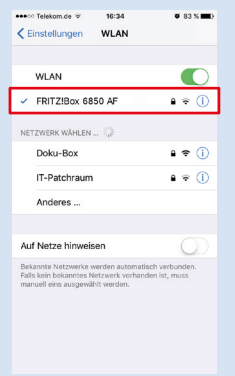

# **Computer und Smartphones per Tastendruck mit WLAN verbinden**

Windows-Computer können Sie per Tastendruck mit WLAN verbinden. Android-Geräte verbinden Sie bequem mit unserer FRITZ!App WLAN aus dem Google Play Store. Unser Beispiel zeigt den Verbindungsaufbau mit einem Windows-Computer.

Klicken Sie in der Windows Taskleisteauf das WLAN-Symbol.

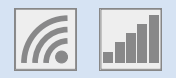

Auf dem Bildschirm erscheint eine Liste mit WLAN-Funknetzen.

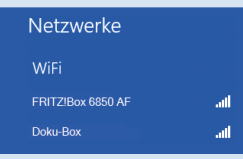

Wählen Sie das WLAN-Funknetz Ihrer FRITZ!Box 6850 aus und klicken Sie "Verbinden".

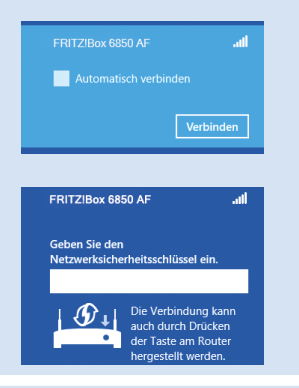

Drücken Sie die Taste "Connect/WPS" bis die LEDS ..WLAN", ..DECT" und "Connect" blinken.

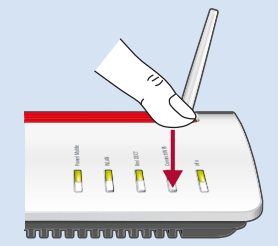

Die WLAN-Verbindung wird hergestellt.

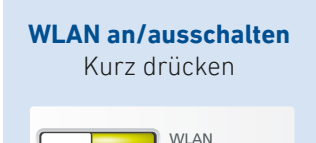

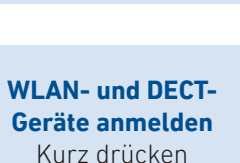

Info

Connect/WPS

# **Computer per Netzwerkkabel an der FRITZ!Box anschließen**

Sie können Computer mit dem Netzwerkkabel an der FRITZ!Box anschließen.

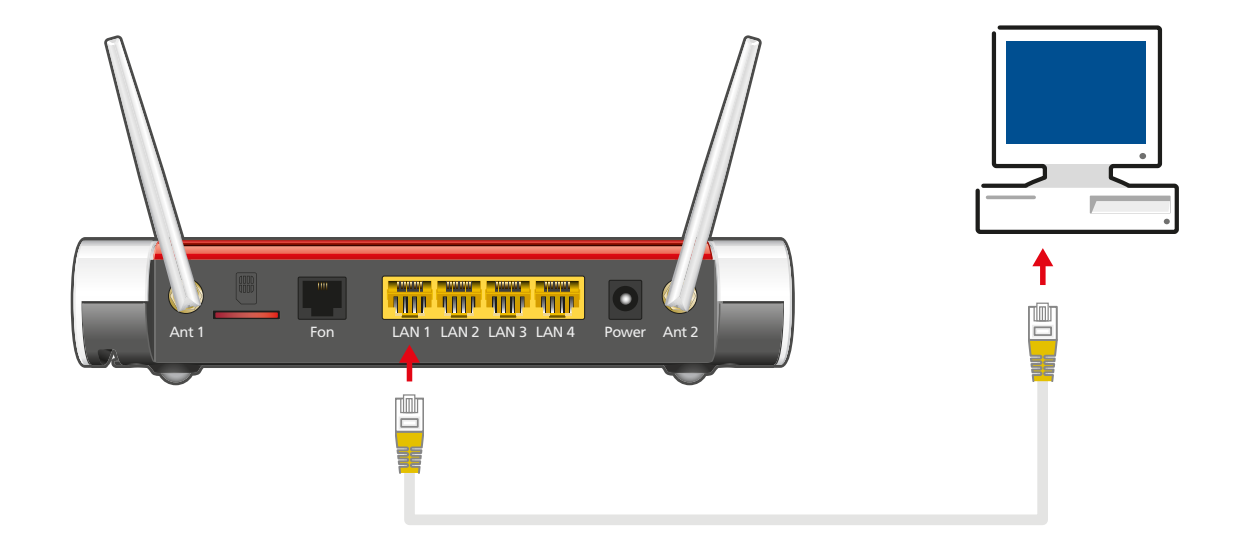

#### **Internetzugang einrichten**

Nachdem Sie die Mini-SIM-Karte in die FRITZ!Box gesteckt haben, können Sie die FRITZ!Box für Internetverbindungen einrichten:

- 1. Öffnen Sie einen Internetbrowser und geben Sie **http://fritz.box** ein. Die Benutzeroberfläche erscheint. • leuchtet, wenn WLAN an ist
- 2. Ein Assistent hilft Ihnen beim Einrichten der FRITZ!Box
- 3. Geben Sie das FRITZ!Box-Kennwort von Ihrer Servicekarte FRITZ! Notiz ein und folgen Sie den Anweisungen auf dem Bildschirm. • blinkt während ein WLAN- oder DECT-Gerät angemeldet wird

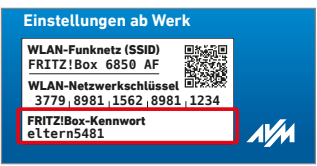

Nach Abschluss des Assistenten können Sie mit allen angeschlossenen Geräten im Internet surfen.

#### **Mobilfunkverbindung optimieren**

Nachdem Sie die Internetverbindung eingerichtet haben, können Sie die Mobilfunkverbindung optimieren:

- 1. Öff nen Sie die Benutzeroberfl äche mit **http://fritz.box** in Ihrem Internetbrowser und wechseln Sie in das Menü **Internet / Mobile-Informationen / Empfang**.
- 2. Klicken Sie "Ausrichthilfe starten" und verändern Sie den Standort der FRITZ!Box oder die Ausrichtung der Antennen, bis die Signalstärke möglichst hoch ist.
- 3. Parallel zur Anzeige in der Benutzeroberfläche wird die über beide Antennen gemittelte Signalstärke für zehn Minuten mit den LEDs der FRITZ!Box angezeigt. Je mehr LEDs leuchten, desto höher ist die Signalstärke.
- 4. Um die Ausrichthilfe manuell zu beenden, klicken Sie "Ausrichthilfe stoppen".

# **Das FRITZ!Box-Heimnetz und Mesh mit FRITZ!**

Die FRITZ!Box ist die Zentrale Ihres Heimnetzes, das aus der FRITZ!Box und allen anderen angeschlossenen Geräten besteht. In diesem Heimnetz übernimmt die FRITZ!Box auch die Rolle des Mesh Masters. Der Mesh Master und andere WLAN-fähige FRITZ!-Geräte, sogenannte Mesh Repeater, bilden zusammen das Mesh. Das Mesh ist ein WLAN mit einheitlichem Namen und Kennwort, in dem sich alle FRITZ!-Geräte automatisch untereinander abstimmen und dadurch schnelles WLAN im ganzen Haus bereitstellen.

In der FRITZ!Box-Benutzeroberfläche zeigt eine grafische Übersicht das komplette Heimnetz und kennzeichnet die FRITZ!-Geräte im Mesh mit dem Mesh-Symbol . In der Übersicht können Sie die Einstellungen und Updates für Ihre FRITZ!-Geräte starten und die Qualität bestehender Verbindungen verfolgen.

FRITZ!Box-Heimnetz und Mesh können vielseitig erweitert werden. Besonders einfach geht das mit FRITZ!Repeaterund FRITZ!Powerline-Produkten über WLAN und die Stromleitung.

Sie können auch eine zweite FRITZ!Box als Mesh Repeater einrichten und in das bestehende Heimnetz Ihrer FRITZ!Box einbinden. Ganz gleich, wie Sie sich entscheiden, FRITZ!- Produkte mit WLAN profitieren mit aktueller Software automatisch von den Vorteilen Ihres Mesh mit FRITZ!. Weitere Vorteile von Mesh erfahren Sie auf **avm.de/mesh**.

Für die Nutzung des Heimnetzes verwaltet die FRITZ!Box Benutzer. FRITZ!Box-Benutzer mit entsprechenden Rechten können Drucker und USB-Festplatten gemeinsam verwenden und mit angeschlossenen Computern und Netzwerkgeräten untereinander Daten austauschen.

Mit Ihrer FRITZ!Box als Mediaserver übertragen Sie gespeicherte Filme, Urlaubsfotos oder Musik komfortabel an Ihren Fernseher, WLAN-Lautsprecher oder Ihr Radio und nutzen Ihr FRITZ!Fon oder Ihr Smartphone als Fernbedienung.

Mit der MyFRITZ!App erreichen Sie die FRITZ!Box bequem von zu Hause und unterwegs. Sie können Ihre Anrufliste und Sprachnachrichten abrufen oder Smart-Home-Geräte der FRITZ!DECT-Serie steuern.

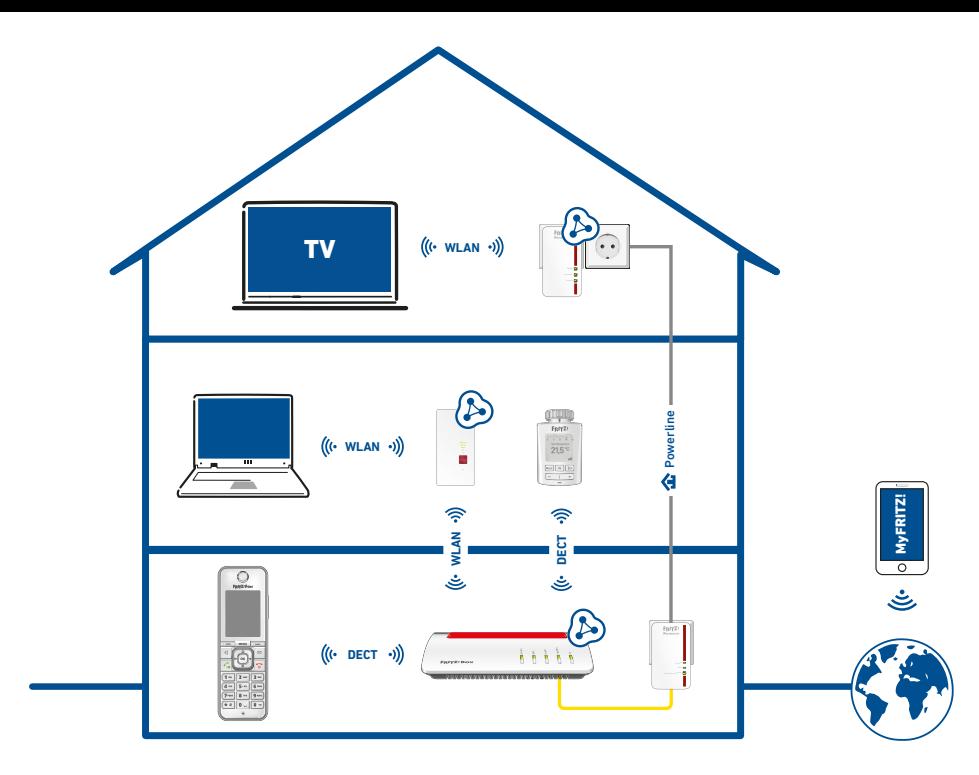

# **Funkfrequenzen und Sendeleistung**

Das Gerät empfängt und sendet im laufenden Betrieb Funkwellen. Technische Daten finden Sie im Handbuch Ihrer FRITZ!Box unter **avm.de/handbuecher**

#### **Funktechnologie DECT**

Bereich: 1880 MHz – 1900 MHz, maximal 250 mW

#### **Funktechnologie WLAN**

WLAN 2,4-GHz-Bereich: 2,4 GHz – 2,483 GHz, maximal 100 mW

WLAN 5-GHz-Bereiche: 5,15 GHz – 5,35 GHz, maximal 200 mW und 5,47 GHz – 5,725 GHz, maximal 1000mW

Im 5-GHz-Band für WLAN ist der Bereich von 5,15 GHz bis 5,35 GHz nur für den Betrieb in geschlossenen Räumen bestimmt. Diese Beschränkung oder Anforderung gilt in den Staaten AT, BE, BG, CY, CZ, DE, DK, EE, EL, ES, FI, FR, HR, HU, IE, IT, LT, LU, LV, MT, NL, PL, PT, RO, SE, SI, SK, UK.

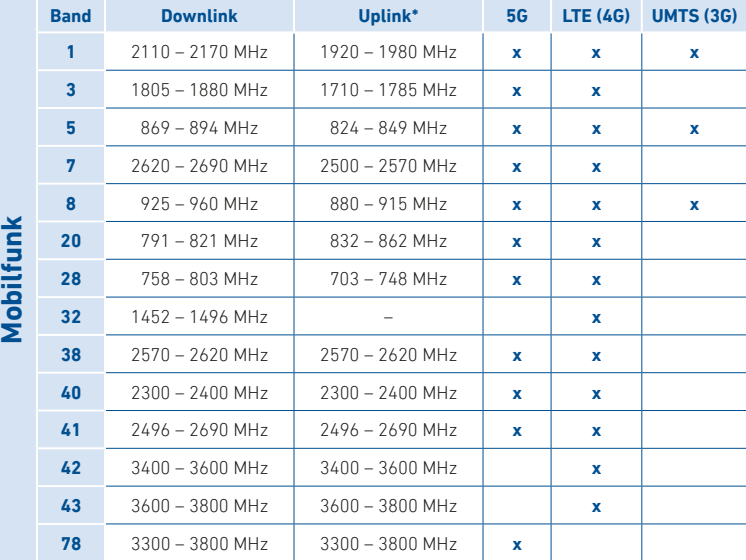

#### **\*Maximale Sendeleistung**

5G und LTE: 200 mW; UMTS: 250 mW

### **Service und Hilfe**

PEFC

Service und Hilfe finden Sie auf unseren Internetseiten und in den sozialen Netzwerken:

ServiceHandbuch

Netzwerke

 **avm.de/service avm.de/handbuecher** Ratgeber **avm.de/ratgeber** Updates **avm.de/download** Support **avm.de/support**  $0000$ 

 $\epsilon$ 

# **Rechtliches**

Rechtliche Hinweise und geltende Lizenzbestimmungen finden Sie in der Benutzeroberfläche unter**/ Rechtliches / Rechtliche Hinweise**.

#### **CE-Konformitätserklärung**

Hiermit erklärt AVM, dass sich das Gerät in Übereinstimmung mit den grundlegenden Anforderungen und den anderen relevanten Vorschriften der Richtlinien 2014/53/EU, 2009/125/EG sowie 2011/65/EU befindet. Die Langfassung der CE-Konformitätserklärung finden Sie in englischer Sprache unter **http://en.avm.de/ce**

#### **Diagnosedaten**

Zur Verbesserung Ihres Produkts und für den sicheren Betrieb an Ihrem Anschluss verwendet AVM Fehlerberichte und bei Bedarf Diagnosedaten. Diese Funktion kann in der Benutzeroberfläche unter **Internet / Zugangsdaten / AVM-Dienste** geändert werden.